## **Linux, Python és PowerShell alapok**

*Gyakorlati útmutató Készítette: Micskei Zoltán, Szatmári Zoltán, Horányi Gergő Utolsó módosítás: 2013.03.08.*

A gyakorlat célja, hogy bemutassa azokat az alapvető technológiákat, amik szükségesek a szkripteléses házi feladatok megoldásához. Mivel a gyakorlat ideje véges, ezért itt nyilván csak a legfontosabbakra tudunk kitérni, az előadásokat és a dokumentum végén megadott további anyagokat is érdemes még megnézni a két környezet megfelelő szintű elsajátításához.

**FIGYELEM:** az utasításokat, szkripteket ne másoljuk, hanem tényleg gépeljük is be. Különben nem sok mindent tanulunk belőle, nem rögzül a szintaktika.

## **1 Linux és Python**

A feladatokat egy VMware virtuális gépbe telepített OpenSUSE rendszeren fogjuk végrehajtani. Ez a virtuális gép előre telepítve tartalmazza a Python parancsértelmezőt és néhány egyszerűbb szövegszerkesztő alkalmazást a szkriptek létrehozásához.

### *1.1 Linux alapok*

Az első feladatban áttekintjük a Linux rendszerek használatának alapjait.

1. Indítsuk el a virtuális gépet!

Az elindulás után indítsunk el Terminal ablakot.

2. Prompt

A terminálban látható prompt leggyakrabban az aktuális felhasználó és a számítógép nevét jeleníti meg @ karakterrel elválasztva.

meres@linux-vm>

A fenti prompt tehát azt jelöli, hogy a linux-vm nevű gépre a meres nevű felhasználóval vagyunk bejelentkezve. (A prompt pontos kinézete ettől eltérhet.)

3. A kapott terminálnál próbáljuk ki az alapvető funkciókat:

FIGYELEM: törekedjünk arra, hogy használjuk a TAB billentyűvel az automatikus parancs- és fájlnév kiegészítést. Vegyük észre, hogy amennyiben több lehetőség adódik a kiegészítésre, akkor a TAB kétszeri lenyomása után ezekről listát kapunk.

TIPP: A paramétereknél is érdemes a TAB billentyűt használni, mert különböző típusú elemek kiegészítését is tudja a Bash shell.

Alap fájlkezelő parancsok: cd, ls, cp, mkdir, pwd

pwd # print working directory: aktualis konyvtar cd ~ # ~: a felhasznalonk home konyvtara

```
mkdir test \qquad # make directory: test konyvtar letrehozasa
cd test \qquad \qquad \qquad \qquad \text{# change directory:} konyvtar valtasa
touch 01.txt # fajl hozzaferesi idok modositasa
echo 02 > 02.txt # kiiratas es fajlba atiranyitas
ls # konyvtar tartalmanak listazasa
ls -1 # reszletes lista
cp 02.txt 03.txt # copy: masolascat 02.txt # fajl tartalmanak osszefuzese es kiirasa
clear # kepernyo torlese
chmod a+w 02.txt # jogosultsagok allitasa
```
4. Súgó oldalak

A súgó oldalak előhozására való a man (manual) parancs. Nézzük meg a fenti parancsok közül néhánynak a manual oldalát, pl.:

man touch

A manualból a q billentyűvel tudunk kilépni.

További információt kaphatunk az info parancs segítéségével:

info touch

5. Felhasználóváltás, privilegizált műveletek

A whoami parancs segítségével tudjuk ellenőrizni, hogy éppen milyen felhasználóval vagyunk bejelentkezve.

whoami

Sok művelet végrehajtása a sima felhasználóknak nem engedélyezett, ehhez root (superuser) jogok kellenek.

cat /var/log/messages # permission denied az eredmeny

Az egyik módszer ekkor, hogy ha van megfelelő jogunk (a /etc/sudoers fájlban lévő beállítások határozzák ezt meg), akkor ezt az egy műveletet megpróbáljuk a root felhasználóként végrehajtani, erre való a sudo parancs. A sudo paraméterként egy utasítást vár, az elindítása után pedig a SAJÁT felhasználónk jelszavát kéri be

```
sudo cat /var/log/messages # sajat jelszot kell utana megadni
```
Ha sikeres volt, akkor ezután még 5 percig ezt megjegyzi a rendszer, és nem kell a későbbi sudo utasítások végrehajtásához jelszót megadni. (A sudo ennél sokkal többet is tud, pl. -u segítségével tetszőleges felhasználó nevében parancsot végrehajtani, de ennyi most elég lesz nekünk egyelőre.)

A másik lehetőség, ha teljesen átváltunk más felhasználóra, erre való a su parancs. Ilyenkor annak a felhasználónak a jelszavát kell beírni, akire átváltunk. Ha nem adunk meg paraméterként felhasználónevet, akkor alapértelmezetten a root felhasználóra akar átváltani.

su -

A - hatására a kapott shell login shell lesz, azaz például megkapjuk a cél felhasználó PATH beállításait.

Ezután lépjünk is ki a root shellből, mert most nincs szükség rá (biztonsági okokból érdemes csak akkor átváltani, ha erre tényleg szükség van). Erre az exit parancs szolgál:

exit

6. Billentyűzetkiosztás változtatása

Ez eléggé disztribúciófüggő, a gyakorlaton használt openSUSE esetén a következő parancs segítségével lehet például angol (amerikai) kiosztást kérni:

setxkbmap us

A továbbiakban mindenki olyan kiosztást használjon, ami neki jobban kézre áll.

7. Hálózati beállítások

A legfontosabb hálózati beállításokat az ifconfig paranccsal kérdezhetjük le.

/sbin/ifconfig

 $\overline{a}$ 

Keressük meg a kimenetben az IP-címünket. Ha a virtuális gép hálózati kártyája *Bridged* üzemmódban van, akkor ugye úgy viselkedik, mintha a fizikai hálózatunkra lenne "rákötve"<sup>1</sup>. Ilyenkor, ha a virtuális gép DHCP-vel kér dinamikus IP-címet, akkor a fizikai hálózatunkon lévő DHCP szerverhez fordul. Ha ott nincs DHCP szerver, vagy az nem oszt ki neki IP-címet (mert pl. MAC cím alapú szűrést használ), akkor érdemes átállítani NAT üzemmódba a virtuális gépet.

Állítsuk át a virtuális gép hálózati kártyáját NAT módba!

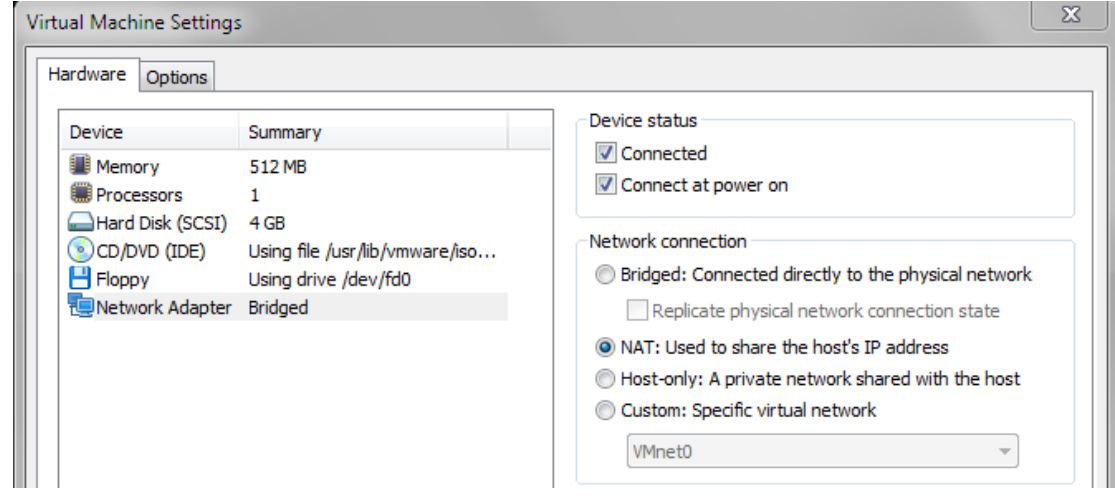

<sup>1</sup> A VMware Player kezeléséről és részletesen a hálózatkezeléséről a *Mérés labor 4.* kapcsolódó segédletében lehet olvasni,<http://www.mit.bme.hu/oktatas/targyak/vimia315/feladat>

Ha ezt bekapcsolt állapotban tesszük meg, akkor nyilván a virtuális gépen még a régi IP-címünk él, ezért ilyenkor újat kell kérni.

A legegyszerűbb módja ennek a teljes hálózati stack újraindítása, bár ennél nyilván vannak finomabb megoldások is.

sudo /etc/init.d/network restart # ez disztribucionkent eltero lehet, például # Ubuntu alatt /etc/init.d/networking

A további hálózati beállítások megnézéséhez hasznosak lehetnek még a következő parancsok:

```
/sbin/route # routing tabla listazasa
cat /etc/resolv.conf # DNS szerverek listaja
```
#### 8. Parancstörténet

Most, hogy már elég sok parancsot kiadtunk, tudunk közöttük navigálni.

A FEL és LE billentyűk segítségével lépkedjünk a korábbi parancsok között.

A konzolkimenetben való navigációra a Shift+PgUp és Shift+PgDown billentyűkombinációk használhatók.

A korábbi parancsok között a Ctrl+R megnyomása után lehet keresni ("reverse incremental history search mode"). Ilyenkor a Ctrl+R többszöri megnyomásával lehet visszafelé lépkedni a korábbi parancsok között. Ha megtaláltuk, amit keresünk, akkor az Enter segítségével végrehajthatjuk, vagy az Escape segítségével szerkeszthetjük is.

A Ctrl+U segítésével lehet a parancs kurzor előtti részét kitörölni.

9. Szövegszerkesztők használata

Alapértelmezetten általában rengeteg parancssori szövegszerkesztő áll a rendelkezésünkre. Ezek közül mindenki ízlés szerint válogathat.

Kezdésként talán az mcedit és nano programokat érdemes kipróbálni.

mcedit hello.txt

Itt az alsó sorban ki van írva, hogy az adott F\* billentyűk mit csinálnak, pl. az F10 a kilépés. További hasznos billentyűkombináció a CTRL+O, mely kilépés nélkül a háttérben futó shellre vált, így gyorsan tudjuk tesztelni az elkészített szkripteket.

nano hello.txt

Itt az alul szereplő betűk elé a Ctr1 billentyűt kell hozzárakni a funkció eléréséhez, pl. Ctrl+O a mentés kódja.

### 10. Távoli elérés

A virtuális gépünket könnyen elérhetjük távolról is. Windowsos kliens esetén erre való a Putty2, Linux esetén pedig az ssh (Secure SHell) parancs. Utóbbi esetén távoli gép adatait felhasznalo@gepnev formában kell megadni. Próbáljunk távolról bejelentkezni a virtuális gépre a GAZDA gépről.

Annyi előnye már rögtön van a megoldásnak, hogy ha a virtuális gép ablakában nem működött a másolás a gazda- és a vendéggép között, akkor a gazdagépen lévő terminálból (vagy Putty-ból) már könnyedén tudunk például a dokumentációba parancsokat átmásolni3.

Arra figyeljünk, hogy a néhány Linux disztribúció esetén tradicionálisan úgy működik a másolás, hogy ha az egérrel kijelölünk valamit, akkor az egyből bekerül a vágólapra és a jobb gomb utána már rögtön be is illeszti. Ez a viselkedés a különböző terminálalkalmazások esetén eltérhet.

Most egyelőre lépjünk is ki a távoli konzolból, erre szolgál az exit:

exit

Ha fájlokat szeretnénk másolni két linuxos gép vagy egy linuxos és egy windowsos között, akkor arra az *SCP* (Secure CoPy) protokoll a legegyszerűbb megoldás. Már nem lepődünk meg, hogy ehhez Linux alatt az scp program használható, Windows alatt pedig például a WinSCP4.

Keressük ki az scp leírásából, hogy hogyan tudjuk átmásolni a gazdagépre az imént létrehozott hello.txt fájlt.

# ezt a gazdagepen adjuk ki, a parameterezesben az scp sugoja segit scp ... ...

(Segítség: a cp parancshoz hasonlóan a forrás- és célfájlt kell megadni, a különbség itt annyi, hogy távoli gép esetén felhasznalo@gepnev: prefixet kell alkalmazni.)

11. Leállítás

 $\overline{a}$ 

Munkánk végeztével az operációs rendszert le kell állítani, vagy szükség esetén újraindítani. Linux környezetben ezt a /sbin/halt és /sbin/reboot parancsokkal tehetjük meg.

<sup>2</sup> <http://www.chiark.greenend.org.uk/~sgtatham/putty/download.html>

<sup>3</sup> Okulásként: korábbi félévekben volt olyan hallgató, aki az elkészült házi feladat szkriptet forrásfájlként nem adta le, pusztán a dokumentációba rakott egy be néhány képernyőképet róla, mondván, hogy nem sikerült kimásolni a virtuális gépből. Az ilyet nem szeretjük, nem igazán informatikushoz méltó megoldás. <sup>4</sup> [http://winscp.net](http://winscp.net/)

### *1.2 Python alapok*

A következő feladatban a Python nyelv alapvető funkcióit nézzük meg.

1. A Python telepítése

(A gyakorlaton ezt nem kell elvégezni, ott a kiadott Linux virtuális gépet használjuk.)

Windows operációs rendszerekhez telepítőt a python.org oldalról tölthetünk le, Linux alatt legtöbbször fel is van telepítve. Arra figyeljünk, hogy jelenleg két párhuzamos verziót fejlesztenek még, a 2.x régi és a 3.x új vonalat. A tárgy keretében a 3.x verziót nézzük már, azonban ezzel még néhány korábbi modul és leírás nem kompatibilis.

2. A Python elindítása

Interaktív módban történő indításhoz egyszerűen írjuk be, hogy:

python3

3. Változók definiálása

Változók beállítása az egyenlőségjellel történik. A változók neveiben a C és ahhoz hasonló nyelvekben megszokott karaktereket használhatjuk. Az aritmetikai operátorok a megszokott módon működnek. Az utasításokat nem szükséges speciális karakterrel lezárni, elég egy ENTER-t ütni.

```
flying_circus = 1969
now = 2013years = now - flying_circus
IRF = "VIMIA370" # this is a comment
quote = 'We are the Knights who say... "NI!"'
quote2 = "Bring us a " + "shrubbery!"
```
A sztringeket megadhatjuk "" és '' között is, elvileg nincs különbség (csak annyi, hogy így nem kell a másik fajta karaktert abban az esetben helyettesíteni).

Változók értékét az alábbi módokon írhatjuk ki:

```
print(quote)
years
print("1st {0} episode was aired {1} years ago.".format('Flying Circus', years))
```
TIPP: Bonyolultabb összefűzésekhez használható a string típus format() művelete.

TIPP: Figyeljünk arra, hogy a Python érzékeny a kis- és nagybetűk közti különbségekre.

```
print(irf) \qquad # hiba: name 'irf' is not defined
```
TIPP: A szöveges változók tömbként indexelhetőek, akár egy részük is lekérhető.

print(quote2[0]) # B, tehát 0-tól indexelünk print(IRF[-2]) # 7 quote $[31:-2]$ 

quote2[-10:] # shrubbery!

Fontos, hogy a Python sztringek utólag nem módosíthatóak.

 $IRF[0] = "B"$  # hiba: str does not support assignment<br> $IRF = "BMEVIMIA370"$  # Ez nem okoz hibát! # Ez nem okoz hibát!

4. Listák kezelése

```
floats = ["bread", 'apples', 'duck']
floats.append("witch")
print(floats[1:2]) # ['apples']
print(len(floats)) # 4
```
TIPP: Listák egymásba ágyazása is lehetséges. A listák a sztringekkel ellentétben módosíthatóak.

5. Külső parancsok hívása

 $\overline{a}$ 

Python alatt is lehetőségünk van külső alkalmazások meghívására, azok kimenetének feldolgozására – ilyenkor azonban figyeljünk arra, hogy a platformfüggetlenség elveszhet! Különösen legyünk tekintettel arra, ha felhasználói bemenet alapján generálunk külső hívásokat, hiszen ilyenkor előfordulhat az ú.n. *shell injection támadás5.*

```
import subprocess
subprocess.call(["ls", "-l"])
```
Ha fel szeretnénk dolgozni az eredményt, akkor célszerű a check\_output parancsot használni, amivel a parancs kimenetét eltárolhatjuk.

```
output = subprocess.check output(["ls", "-l"], universal newlines=True)
for i in output.splitlines():
      print("line:", i)
```
A Python a ciklusmagot leíró blokkot tabulálással különíti el a zárójelezés helyett (lehet helyette szóközt használni). Az universal\_newlines paraméter azért szükséges, mert így a parancs kimenetét nem bájtfolyamként, hanem sztringként kapjuk vissza.

TIP: Ha az interpreterbe írjuk be a fenti sorokat, akkor a for utasítást tartalmazó sor beírása után a következő sorban három pontot ír ki, de ez még az esetleges belső blokkot csak jelzi, ha ténylegesen azt szeretnénk, hogy az utasítás a for cikluson belül hajtódjon végre, akkor bentebb kell kezdeni. Az alábbi ábra ezt szemlélteti.

<sup>5</sup> Lásd még röviden: http://blog.littleimpact.de/index.php/2008/08/11/avoiding-shell-injection-in-rubypython-and-php/

```
>>> output = subprocess.check_output(["pwd"], universal_newlines=True)<br>>>> for i in output.splitlines():<br>... print("line:", i)<br>File "<stdin>", line 2<br>print("line:", i)
IndentationError: expected an indented block<br>>>> for i in output.splitlines():<br>...    print("line:", i)
  ine: C:\ \setminus
```
6. Fájl soronkénti olvasása

Gyakori feladat, hogy egy fájlt soronként kell olvasni és valamilyen műveletet kell elvégezni minden egyes sorára. Ehhez először meg kell nyitni a fájlt.

```
f = open("/etc/passwd")
```
A soronkénti feldolgozást legegyszerűbben a readlines() utasítással és egy foreach ciklussal valósíthatjuk meg:

```
for line in open("/etc/passwd").readlines():
       if line.find(":") >= 0:
              print(line.partition(":")[0])
```
### *1.3 Python szkriptek készítése*

Az előző feladatban megnéztük, hogy hogyan tudjuk a Python-t interaktív módon használni. Készítsünk most egy-két alapvető szkriptet, amiket később többször, akár más paraméterekkel is le tudunk futtatni.

1. Hello World Python szkript megírása és futtatása

Ehhez érdemes két darab ssh kapcsolatot használni, az egyikben a szövegszerkesztőben legyen nyitva a szkript fájl, a másikban pedig futtathatjuk, és ellenőrizhetjük az eredményt.

TIPP: Komolyabb munkák esetén érdemes egy Python IDE-t telepíteni (ilyen pl. a PyDev, amely az Eclipse rendszerbe telepíthető)

Írjuk be a következő minimális szkriptet, majd mentsük el hello.py néven:

```
#! /usr/bin/env python3
```

```
# My first Python script
print("Hello world!")
```
TIPP: az előadáson szerepelt, hogy a #! kezdetű első sor szerepe speciális, ez mondja meg, hogy milyen programmal kell futtatni az adott fájlt.

Ahhoz, hogy futtatni tudjuk, először még futtatás jogot kell rá adni. A másik terminál ablakban adjuk ki a következő parancsot:

chmod u+x hello.py

Ezután futtassuk is le a szkriptünket:

./hello.py

A ./ azért kell elé, mert Linuxban általában nincs bent a . (az aktuális könyvtár) a PATH-ban, és a shell csak a PATH-ban szereplő könyvtárakban keresi a futtatandó állományt.

Ha minden jól megy, akkor büszkén hátra is dőlhetünk, elkészült az első Python szkriptünk.

2. Paraméterkezelés

Nézzünk most egy kicsivel bonyolultabb szkriptet, ami már valami paramétert is vár. Írjuk meg a hello2.py szkriptet, ami első paraméterként egy szót vár, majd ezt kiírja a hello után. A második paramétere opcionális, ez egy fájlnév lehet. Ha ez meg van adva, akkor ebbe a fájlba is kiírja a kimenetét. A szkript ellenőrizze, hogy létezik-e már ez a fájl, ha igen, akkor ne fusson le.

- Gondoljuk előtte végig, hogy milyen értékekkel tesztelnénk az elkészült megoldást!
- Mindenképpen meg kéne nézni a következőket:
	- o ha nem adunk meg paramétert, hibát kell jeleznie,
	- o ha kettőnél több paramétert adunk meg, hibát kell jeleznie,
	- o ha egy paramétert adunk meg, csak a képernyőre kell kiírnia,
	- o ha két paramétert adunk meg és a másodikként megadott fájl létezik, hibát kell dobnia,
	- o ha két paraméter adunk meg és a másodikként megadott fájl nem létezik, a képernyőre és a fájlra is kell írnia.

A feladatra egy lehetséges megoldás (ez a szkript megtalálható a tantárgy honlapjáról letölthető példa szkripteket tartalmazó zip fájlban):

```
#! /usr/bin/env python3
'''This script greets a user on screen and optionally in a file. 
This script is implemented without argparse.
Usage: ParameterHandlingBasic.py name [outfile]
Created on 2013.02.19.
@author: Gergo Horanyi
'''import sys
import os.path
# Checking command line arguments
if len(sys.argv) == 1 or len(sys.argv) > 3:
 print("Usage:", sys.argv[0], "name [outfile]")
 sys.exit(1)
elif len(sys.argv) == 3 and os.path.exists(sys.argv[2]):
```

```
print("File", sys.argv[2], "should not exists!")
 sys.exit(2)
greeting = "Hello " + sys.argv[1] + "!"
print(greeting)
if len(sys.argv) == 3:
 f = open(sys.argv[2], 'w')f.write(greeting)
 f.close()
```
- Nézzük végig a megoldást!
- Próbáljuk tesztelni különböző bemenetekkel!
- Írjuk át argparse modul használatával!

TIPP: Jöjjünk rá, hogy mi a sys.argv tömb első eleme micsoda!

3. Önálló szkript készítése

Készítsünk egy saját szkriptet, mely a következő paramétereket várja:

createUserDirs.py shell path

A szkript dolgozza fel a /etc/passwd fájlt, és hozzon létre a path paraméterként megadott könyvtárban minden egyes felhasználónak egy, a felhasználó login nevével megegyező könyvtárat, akinek a shell-je a shell paraméterben megadottal egyezik. A path paraméter opcionális, ha nincs megadva, akkor az aktuális könyvtárban hozza létre a könyvtárakat. Ha meg van adva, akkor a szkript ellenőrizze, hogy létezik-e az adott könyvtár. A szkript egy lehetséges helyes meghívása:

createUserDirs.py /bin/bash /tmp

4. Hogyan tovább?

Ebbe a kis időbe a Python ilyen mélységben fért bele. A Python honlapján azonban egy hosszabb és jól követhető leírás található [\[2\]](#page-16-0). Szintén érdemes még megnézni a Google Python class című írásait, ez egy nagyon tömör és hasznos bevezető [\[3\].](#page-16-1)

## **2 Windows és PowerShell**

A feladatokat egy Windows 8 virtuális gépen fogjuk végrehajtani. A virtuális gépre az alap Windows 8 telepítésen kívül, ami tartalmazza már a PowerShell 3.0-t nem telepítettünk semmit.

## *2.1 PowerShell konzol használata*

A következő feladatban a PowerShell konzol alapfunkcióit tekintjük át.

1. Indítsuk el a Windowsos virtuális gépet!

A belépéshez szükséges adatok: meres / LaborImage

2. Nyissuk meg a tálcán lévő PowerShell konzolt!

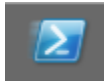

3. Ennek hatására megnyílik a PowerShell konzol.

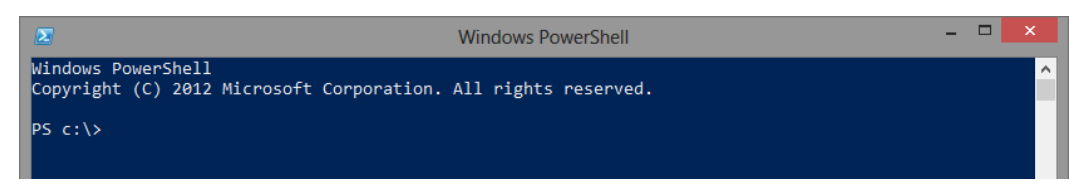

4. Kérdezzük le az elérhető parancsokat!

FIGYELEM: szokjuk meg az automatikus kiegészítés használatát (TAB). Ha több lehetséges kiegészítés van, akkor a TAB ezek között vált (Shift+TAB visszafelé lépked). Ha sok lehetséges kiegészítés van, akkor érdemes egy-két betűvel többet begépelni, és utána használni csak a TAB-ot.

Get-Command

5. Adjunk át valami paramétert a fenti cmdletnek!

Legyen ez a -Verb, amivel a cmdletben lévő igére lehet szűrni.

Get-Command -Verb Invoke

TIPP: A paraméter nevénél is érdemes használni az automatikus kiegészítést.

TIPP: ha Wordből/PDF-ből másolunk PowerShell parancsokat, akkor arra érdemes figyelni, hogy a Word néha lecseréli a beírt karaktereket tipográfiailag megfelelőbbre (pl. " helyett " vagy - helyett –). Ezeket a PowerShell nem szereti, és nehéz is észrevenni a különbséget elsőre.

6. Nézzük meg, hogy milyen további paraméterei vannak a Get-Command cmdletnek a súgó segítségével!

Get-Help Get-Command

Próbáljuk értelmezni a szintaxis leírását, azonosítsuk a kötelező és opcionális paramétereket. Hogy jelöli a PowerShell, ha egy paraméter pozícióval is megadhat, és hogyan, ha egy paraméter switch típusú?

Nézzük meg a teljes súgót is, figyeljük meg a példák (examples) részt is!

Get-Help Get-Command -Full | more

A more esetén a Space billentyűvel tudunk lapozni, a q segítségével pedig bármikor kiléphetünk.

7. Másolás és beillesztés

A PowerShell konzol esetén az egérrel egyszerűen tudunk kijelölni szöveget. Ezután a jobb gomb megnyomásával kerül az át a Vágólapra. Ugyanígy a jobb gomb megnyomásával tudunk beilleszteni szöveget is.

Próbáljunk meg kimásolni valami szöveget, majd azt beilleszteni és végrehajtani!

8. Parancsok kiválasztása grafikusan

Használjuk a Show-Command cmdletet:

Show-Command

Nézzük meg milyen modulok vannak! Válasszuk ki a NetAdapter modult, majd onnan a Get-NetAdapter cmdletet! Nézzük meg, hogy milyen különböző paraméterezései lehetnek (az egyes fülek, amik a különböző ParameterSeteknek felelnek meg). Paraméterezzük úgy fel, hogy rejtett interfészeket is megjelenítse!

9. Parancstörténet használata

Most már jó pár parancsot beírtunk, így lehet közöttük lépkedni.

A FEL billentyű segítségével lépkedjünk vissza arra a parancsra, amikor az *Invoke* igéhez tartozó parancsokat kérdeztük le, majd hajtsuk is végre!

Az F7 lenyomásával hozzuk elő a parancstörténet ablakot, majd hajtsunk végre egy korábbi utasítást!

#### *2.2 PowerShell alapok*

Most nézzük meg a PowerShell alapjait: változókezelés, objektumok használata, főbb cmdletek.

1. Változókezelés és behelyettesítések

Adjunk értéket egy változónak, majd nézzük meg a típusát és azt, hogy milyen műveleteket lehet végrehajtani vele.

```
$subject = "IRF"
$subject.GetType()
Get-Member -InputObject $subject
```
TIPP: ugye a változónévnél is használtuk az automatikus kiegészítést?

Hívjuk meg a változónkon értelmezett egyik metódust:

```
$subject.Substring(1)
```
Próbáljuk ki a különböző behelyettesítési módszereket:

```
echo "Hello $subject"
echo 'Hello $subject'
```
Az echo csak a Write-Output aliasa, ezt könnyen ellenőrizhetjük a Get-Alias echo paranccsal.

Ha a változó egy tulajdonságára akarunk hivatkozni egy kiíratás során, akkor a következő formát kell használni:

```
# a megjegyzes jele #
# hibas 
echo "Hossz: $subject.Length karakter"
# helyes
echo "Hossz: $($subject.Length) karakter"
```
Ha bonyolultabb adatstruktúrát akarunk használni, akkor lehet tetszőleges .NET objektumot példányosítani.

```
$stack = New-Object System.Collections.Stack
$stack.Push(6)
$stack.Pop()
```
Tömböt és hash táblát egyszerűen lehet létrehozni:

```
# tomb
$array = "Hello", 5, "IRF"
$array[2]
$array[1]
$array.Length
# hash tabla
$values = @{ "low" = 1; "high" = 2 }
$values["low"]
```
2. Alap parancsok és csővezeték (pipeline) kezelése

Hozzunk létre egy könyvtárat és pár fájlt, hogy legyen min dolgozni a következő feladatokban.

```
mkdir test
cd test
echo "aaaa" > a.txt
"bbbbb" | out-file b.txt + 4 lehet igy is
\text{$s$c = "cccccc"}Out-File -FilePath c.txt -InputObject $c # vagy így
Get-ChildItem # ez visszaad egy gyűjteményt
```
Válasszunk ki csak néhány oszlopot:

Get-ChildItem | Select-Object basename, extension

Jelenítsük meg listaként az eredményt:

Get-ChildItem | Select-Object basename, extension | Format-List

Használjuk a rendezést:

Get-ChildItem | Sort-Object -Descending

Szűrjünk ki néhány elemet:

```
Get-ChildItem | Where-Object {$_.Length -gt 15}
# ugyanez rövidebben
ls | ? {$_.Length -gt 15}
```
Végezzünk el valamilyen műveletet a csővezeték minden elemére! Írjuk ki a fájlok nevét és hosszát egy karaktersorozatként egy-egy sorba:

```
Get-ChildItem | ForEach-Object {Write-Output "$($_.Name): $($_.Length)"}
# ugyenez rövidebben
dir | % {echo "$($_.Name): $($_.Length)"}
```
Keressük ki, hogy mekkora a legnagyobb fájl mérete:

```
(Get-ChildItem | Measure-Object -Property Length -Maximum).Maximum
# rövidebben, kihasználva, hogy a Property az első pozícionálás paraméter
(ls | measure Length -Maximum).Maximum
```
Nézzünk egy picit bonyolultabb műveletet. Kérdezzük le, hogy a Windows könyvtárban lévő log kiterjesztésű fájlok tartalmában hány sorban szerepel a starting szó!

(Get-ChildItem -Path C:\Windows \*.log | Get-Content | select-string "starting").Length

### *2.3 PowerShell szkriptek készítése*

Miután megnéztük, hogy hogyan lehet parancsokat beírni a PowerShell konzolba, készítsünk egy-két egyszerűbb szkriptet, amiket később többször meg lehet hívni.

1. ExecutionPolicy beállítása

Ahhoz, hogy szkripteket tudjunk futtatni, lehet, hogy be kell még állítani a következőket (egyébként a futtatáskor hibát kapunk). A PowerShell alapértelmezetten nem hagy szkripteket futtatni, csak ha azok digitálisan alá vannak írva. Ezt a következőképp tudjuk megváltoztatni:

Indítsunk el *rendszergazdaként* egy PowerShell konzolt, majd hajtsuk végre a következő parancsot:

Set-ExecutionPolicy RemoteSigned

Ennek hatására csak a távoli helyről futó vagy letöltött szkriptek esetén követeli meg a digitális aláírás meglétét.

Zárjuk be a rendszergazda konzolt, és indítsunk egy normál felhasználóit helyette.

2. Hello World szkript

Nyissunk egy jegyzettömböt, és másoljuk bele a következő kódot. Az eredményt mentsük el Out-Hello.ps1 néven. Figyeljünk a .ps1 kiterjesztésre!

```
param( [Parameter(mandatory=$true)][string] $Name )
```
Write-Output "Hello \$Name!"

Mit tapasztaltunk? Hajtsuk végre a létrehozott szkriptet először paraméter nélkül:

.\Out-Hello.ps1

Hajtsuk most végre a létrehozott szkriptet megadva a paramétert:

.\Out-Hello.ps1 -Name "IRF"

3. Súgó hozzáadása

Hasznos, ha a szkriptünknek van fejkommentje, ami a legfontosabb információkat tartalmazza. PowerShellben ezt meg lehet úgy írni, hogy utána a Get-Help segítségével a beépített cmdletekéhez hasonló súgót tudjunk generálni.

Egészítsük ki a fenti szkriptünket a következő fejléccel:

```
<#
.SYNOPSIS
Writes out a greeting message.
.PARAMETER Hello
The name to greet.
.NOTES
Sample script for IRF.
#>
param( [Parameter(mandatory=$true)][string] $Name )
Write-Output "Hello $Name!"
Próbáljuk is ki, hogy megjelenik-e a súgó:
```
Get-Help .\Out-Hello.ps1

TIPP: figyeljünk arra, hogy ha akár csak egy karaktert is elírunk valamelyik kulcsszóban, akkor semmit nem ír ki a súgóból.

- 4. Integrated Scripting Environment (ISE) használata
	- Nyissuk meg az előbb elkészített szkriptünk az *ISE* programban (jobb gomb a tálcán lévő PowerShell ikonon, majd onnan Windows PowerShell ISE)! Ismerkedjünk meg a felülettel!
	- Helyezzünk el egy töréspontot a kiírató sorra!
	- Indítsuk el debug módban (F5)! Az ISE jelzi, hogy jelenleg hol tart a végrehajtás.
	- A \$Hello változó fölé mozgatva a kurzort megnézhetjük annak értékét.
	- Ha meg szeretnénk adni, hogy mit kapjon paraméterként a szkript induláskor, akkor az alsó konzol részen navigáljunk el a szkript könyvtárába, és innen hívjuk meg a szkriptet a megfelelő paraméterekkel6.
- 5. Szkript készítése önállóan

Készítsük el a következő paraméterekkel rendelkező szkriptet:

Get-BigProcess -Name "notepad" -Size 15

A szkript lekérdezi a futó folyamatokat, és visszaadja a Name paraméterrel megegyező nevűek közül azokat, amiknek a fizikai memóriafoglalása (working set) nagyobb, mint a Size paraméter megabájtban értve. A szkript ellenőrizze a bemeneti paramétereket, a Name paraméter kötelező, a Size opcionális.

6. Komplexebb szkriptek

A gyakorlati anyagok között szerepel két példa szkript is:

- Get-PrincipalInAcl.ps1: lekérdezi egy ACL-ben szereplő neveket és SID-eket. Ehhez egy külső programot használ, a szkript ezt hívja a SID meghatározásához.
- Get-FaceBookFriendsPicture.ps1: Letölti egy adott személy Facebookon lévő barátainak a profilképeit. Ez se túl bonyolult, csak van benne hibakezelés és részletes haladás kiírása, azért hosszabb a kód (a lényegi rész 3 sor lenne). A PowerShell 3-ban megjelent REST és webes hívásokat megvalósító cmdleteket használja.

 $\overline{a}$ 

<sup>6</sup> Ha tud valaki más megoldást, kérem, hogy írja meg!

# **3 Összefoglalás**

A gyakorlat során megnéztük azokat az alapvető ismereteket, amik a házi feladatnál az elinduláshoz kellenek. Megismerkedtünk többek között a virtuális gépek kezelésével, alapvető Linux műveletekkel, a Python alapjaival, valamint a PowerShell szkriptek készítésének bevezető lépéseivel.

# **4 További információ**

Linux

- [1] Szandi Lajos, Leírás a Unix használatáról, BME HIT, <http://www.hit.bme.hu/~szandi/unix/>
- <span id="page-16-0"></span>[2] Python Software Foundation. "The Python Tutorial". <http://docs.python.org/3.3/tutorial/>
- <span id="page-16-1"></span>[3] Google, Google's Python class, <https://developers.google.com/edu/python/>

#### Windows

- [4] TechNetKlub, Short Online Trainings (SHOT), PowerShell[, http://technetklub.hu/shot/#5](http://technetklub.hu/shot/#5)
- [5] Soós Tibor, Microsoft PowerShell 2.0 rendszergazdáknak elmélet és gyakorlat, 2010, https://technetklub.hu/Downloads/Download.ashx?shareid=1&path=PDF%5cE-Book+- +PowerShell+2.0+tank%c3%b6nyv%5cMicrosoft\_Powershell\_2\_konyv.pdf